# **EYE CONTACT, SHADOW BOX 1**

**BY RAFAEL LOZANO-HEMMER - MIGRATION 2023**

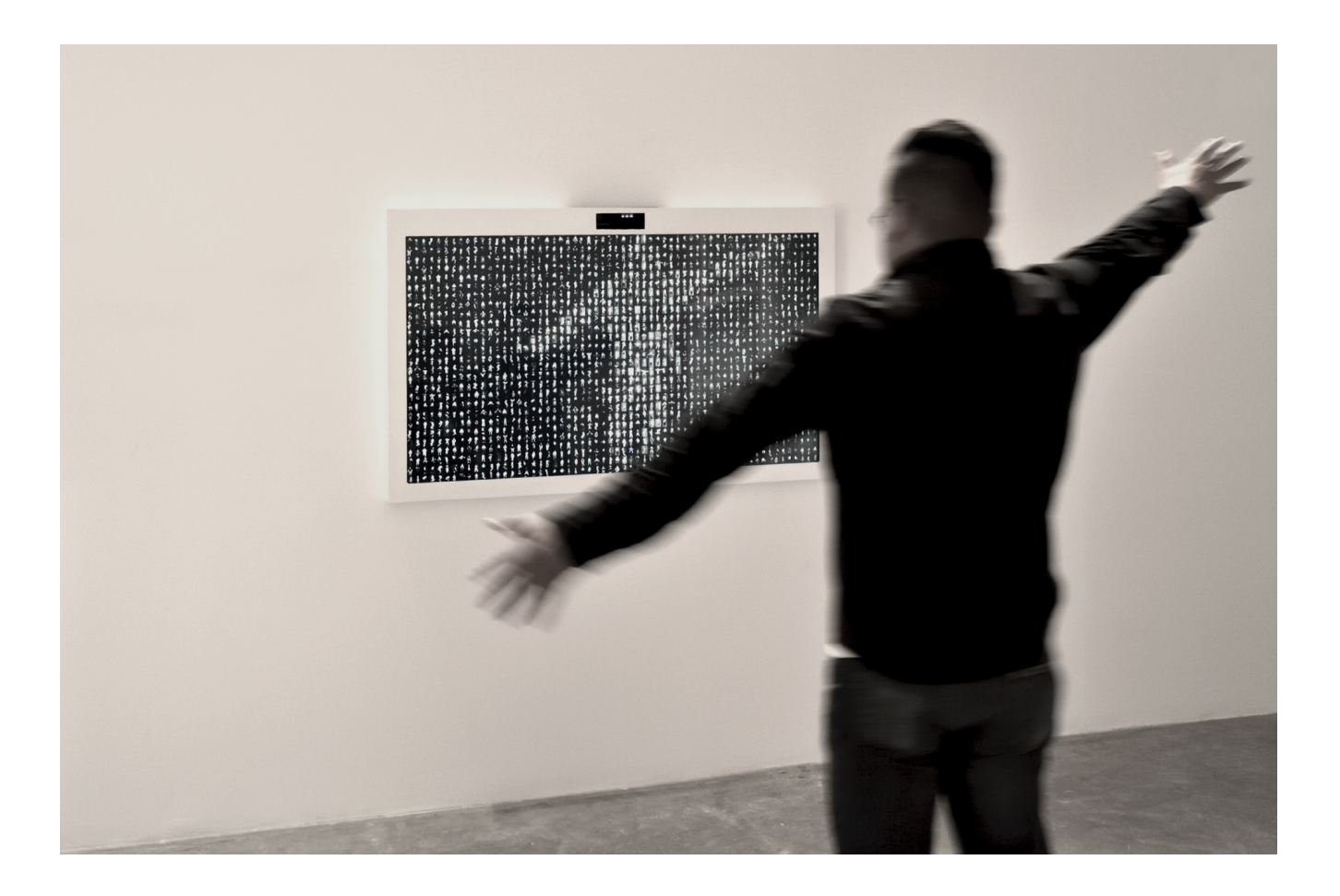

## **TABLE OF CONTENTS**

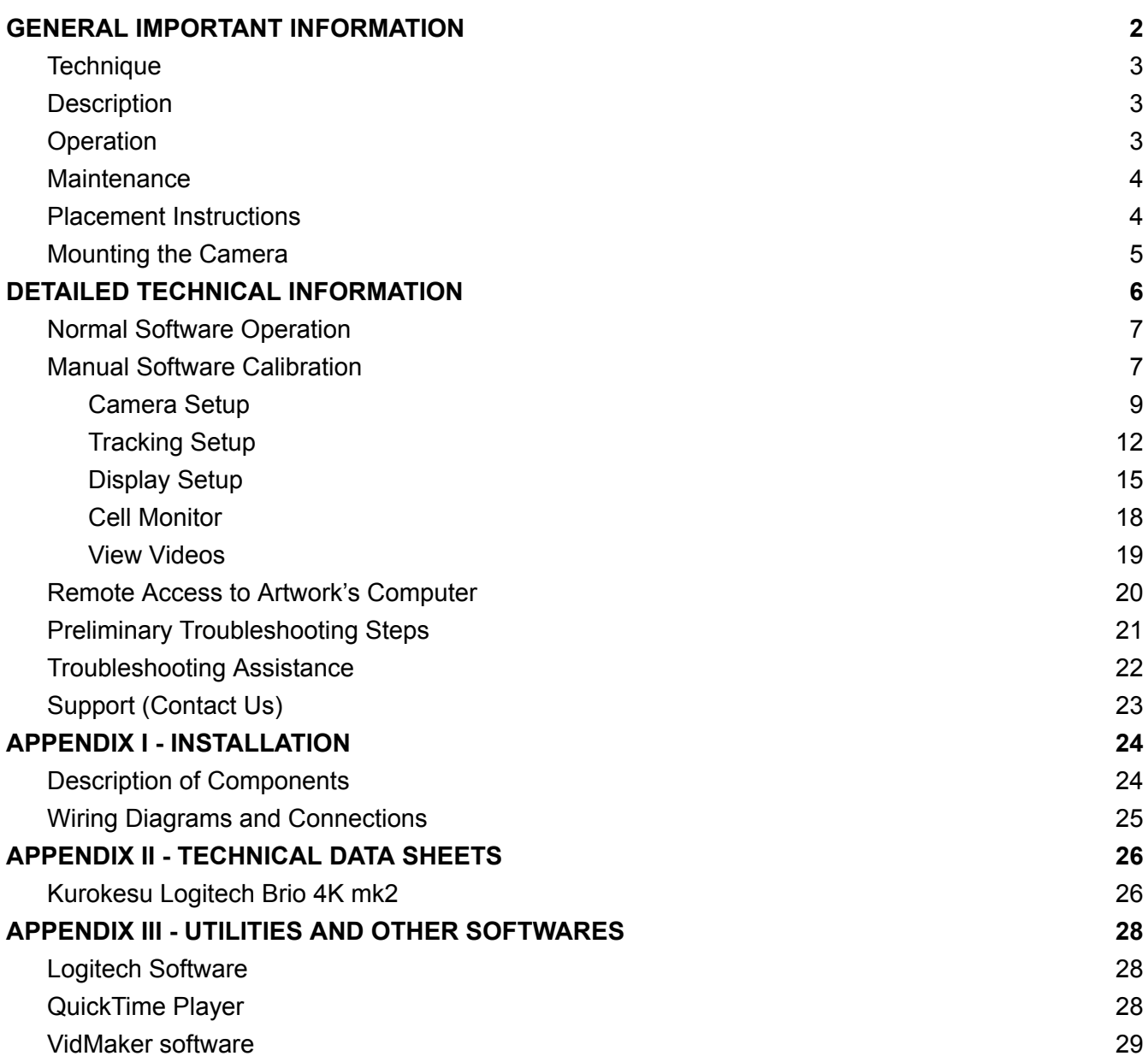

## <span id="page-2-0"></span>**GENERAL IMPORTANT INFORMATION**

**This short section must be read for proper operation.**

## **EYE CONTACT, SHADOW BOX 1 (2006)**

#### **BY RAFAEL LOZANO-HEMMER**

### <span id="page-3-0"></span>**Technique**

Computer, camera, monitor.

### <span id="page-3-1"></span>**Description**

"Eye Contact" (Shadow Box 1) is the first piece of the Shadow Box series of interactive displays with a built-in computerized tracking system. This piece shows eight hundred simultaneous videos of people lying down, resting. As soon as a participant is detected, their presence triggers the miniature video portraits to wake up: hundreds of people simultaneously turn to look at the visitor directly, creating an uncanny experience that questions who is the observer and who is the observed.

### <span id="page-3-2"></span>**Operation**

*Please refer to Appendix I - [Installation](https://docs.google.com/document/d/1yh9El1wKxzbQtGkcsa2rq8TMjqoCAbs7294pJvcmyXM/edit#heading=h.j4bpcfcax8dc) for detailed system information and wiring diagram.*

- 1. Connect the computer and the display to electrical power with the supplied power cables.
- 2. To turn the piece ON, press the power button of the computer for half a second then release it. *Important notes: Please do not push the button again as this will shut down the piece. Wait at least 2 minutes before pressing it again as the computer might take that long to boot. After 2 minutes (maybe faster), you should see the piece. The display might require to be turned on, for this use it's remote or the button at the back of the display.*
- 3. To turn the piece OFF, press the computer's button all the way down until you've seen the "Shutting down..." screen appearing and fading to a black screen (shouldn't be required for more than 2 seconds).
- 4. If the piece doesn't start within 2 minutes, try to turn on the piece again. If it still doesn't turn on, then hold the power button all the way down for 10 seconds. Then, wait at least 3 seconds and press the power button all the way down for 1 second and you should be up and running again.

#### <span id="page-4-0"></span>**Maintenance**

Please do not clean the display surfaces with Windex or soap. Use a lint-free cloth and LCD screen liquid cleaner, such as Kensington Screen Guardian found in most computer stores. While cleaning the camera, avoid applying too much pressure onto its surface, otherwise the camera could move on its mounting base and get misaligned or the lens could be rotated and become unfocused.

The camera lens shouldn't be cleaned with the same product: please air an air puffer to remove the dust from the lens, if need be.

We recommend cleaning the piece at least every two months.

#### <span id="page-4-1"></span>**Placement Instructions**

This artwork is made up of 3 main components: the display, the computer and the camera. You should begin by screwing your display mount into the wall. Set the display mount so that there is 1.5 metres from the floor to the centre of the screen.

While setting your display on the mount, ensure you have access to the power cable and HDMI ports, then connect these to your computer.

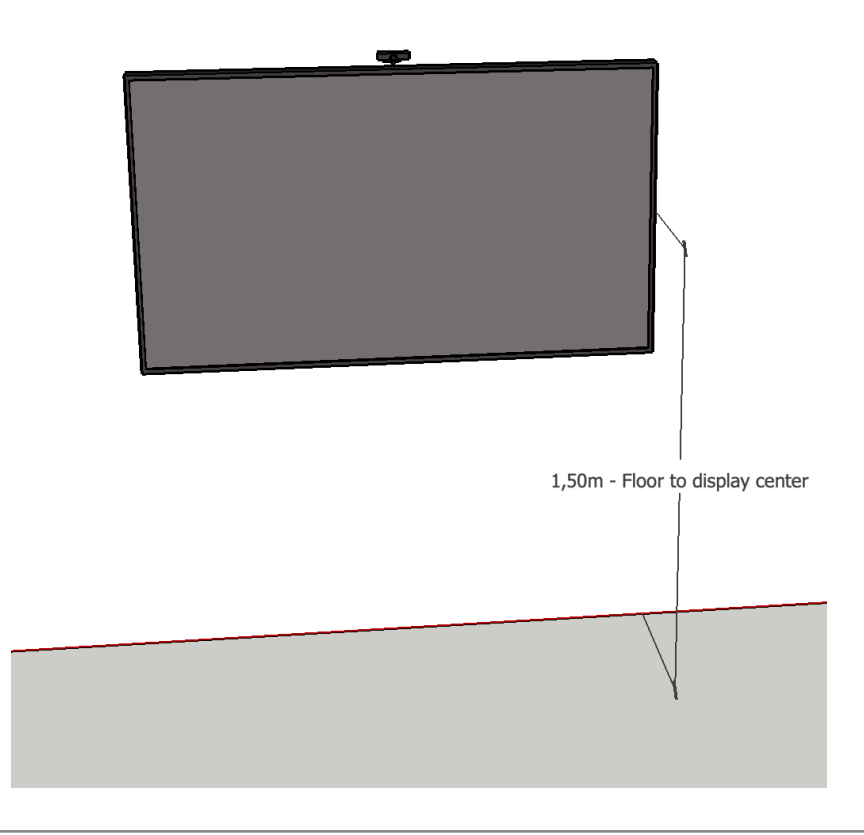

#### <span id="page-5-0"></span>**Mounting the Camera**

The camera and its bracket should be installed behind the display so that almost only the camera is visible above the display, while the camera mount is mostly hidden behind the display. The camera should be tilted so it aims at a 1.8 metres (6ft) tall person standing in front of the artwork, about 2 metres (6'6") away from it.

## <span id="page-6-0"></span>**DETAILED TECHNICAL INFORMATION**

#### <span id="page-7-0"></span>**Normal Software Operation**

The artwork, programmed in Delphi, is set to automatically start when the computer is powered on - with a slight delay - and is set to reboot daily, at night. We do recommend turning off the artwork when you don't plan to look at it for a longer period, to extend the lifetime of the components.

At startup of the software, videos will be loaded from the drive, then stored into memory and finally the camera captures a background reference: so it is important to stay away from the artwork's camera field of view for the first minute or so, in order to let the system boot properly.

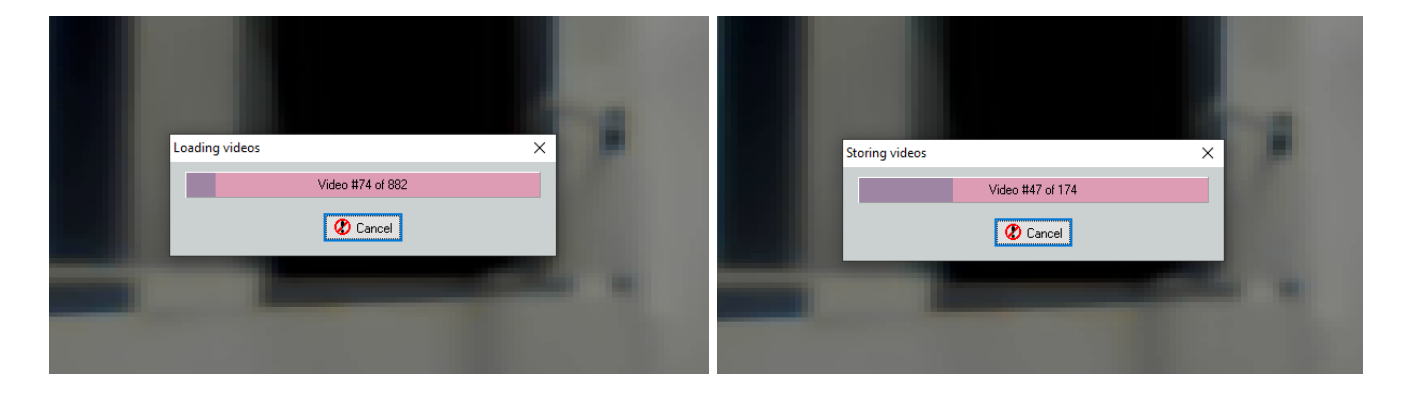

#### <span id="page-7-1"></span>**Manual Software Calibration**

While the system has been calibrated to make the artwork react in the best way for your setup, tweaks and modifications might be needed over time to apply some touch ups. Here are the different sections that are available in the menu.

Right-clicking anywhere in the display would bring up the software's main menu, allowing you to reach different subsections that will be described later in this manual: Camera, Tracking, Display, Cell Monitor, View Videos. Also in the main menu, there are two quick action buttons: **Set background in 3 seconds** which will take a new background reference picture in 3 seconds and **Stop piece** which will quit the software.

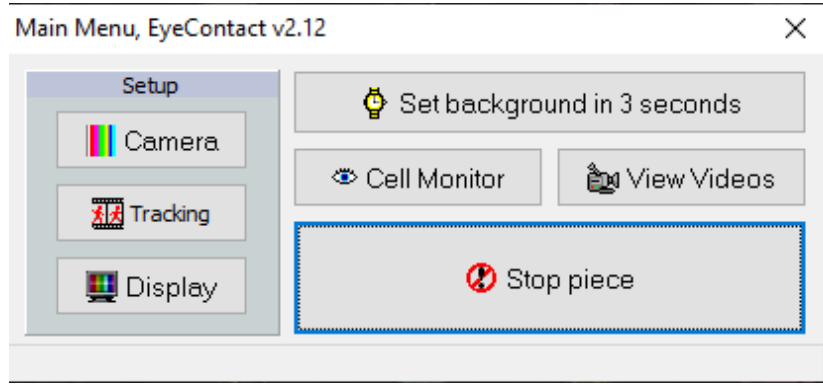

### <span id="page-9-0"></span>**Camera Setup**

The following settings allow you to control the camera feed input into software.

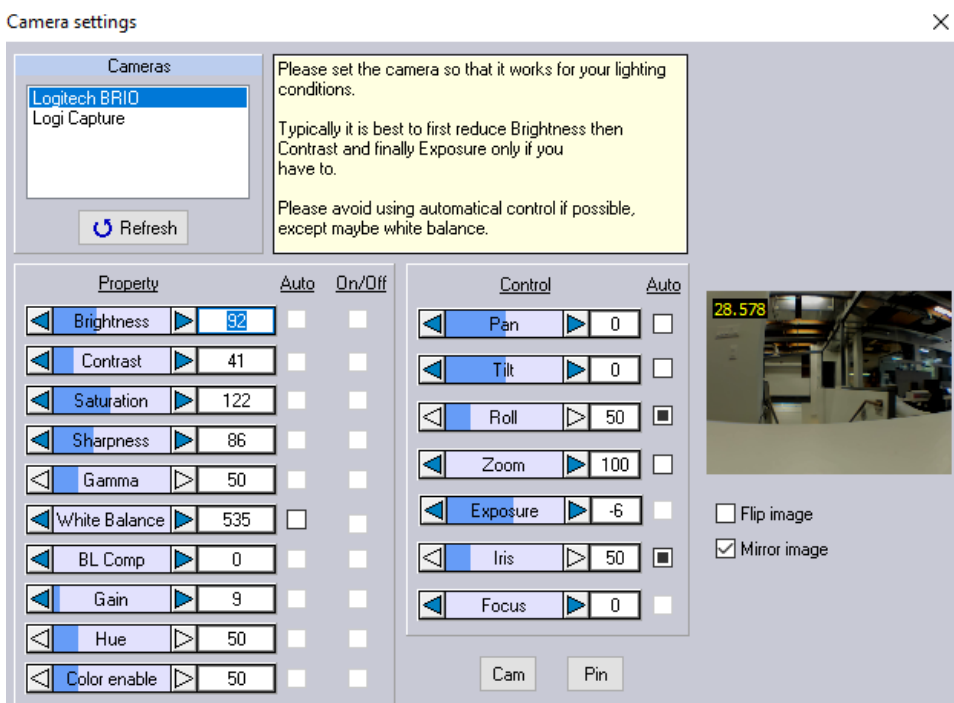

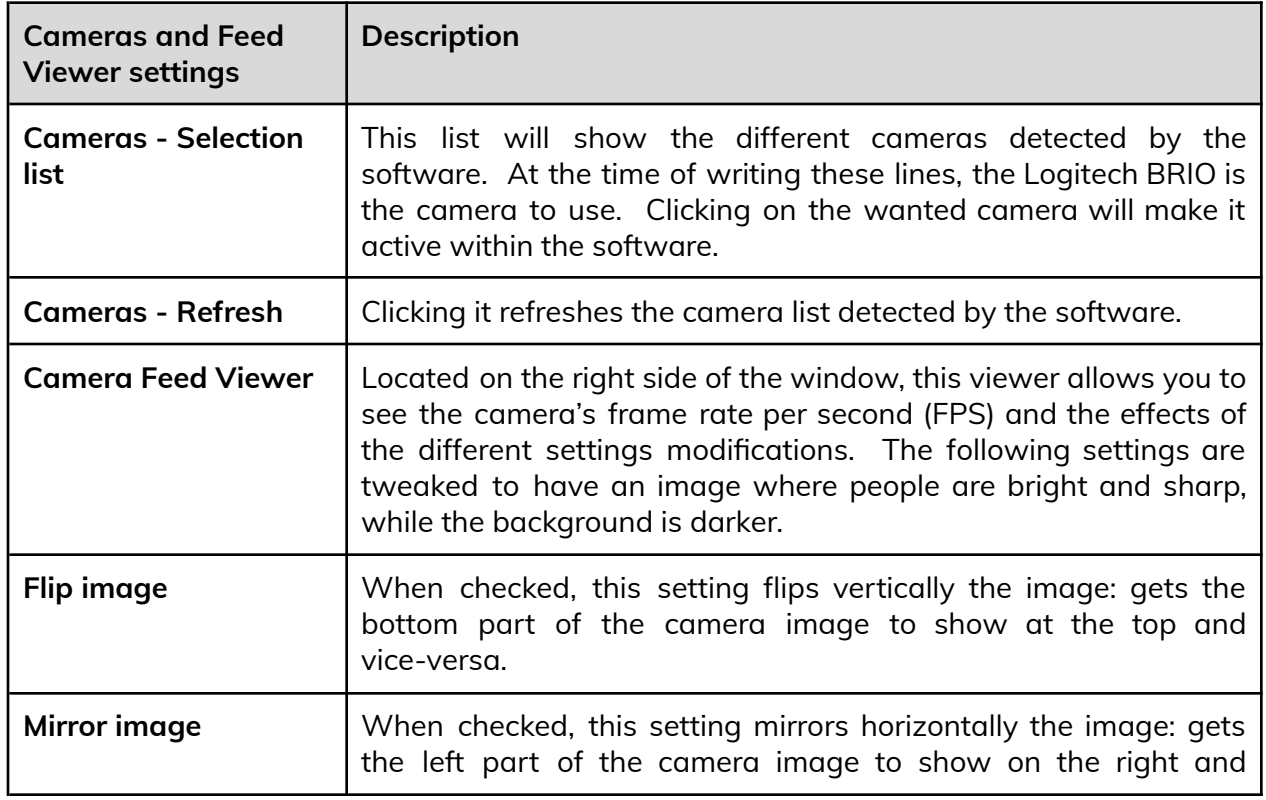

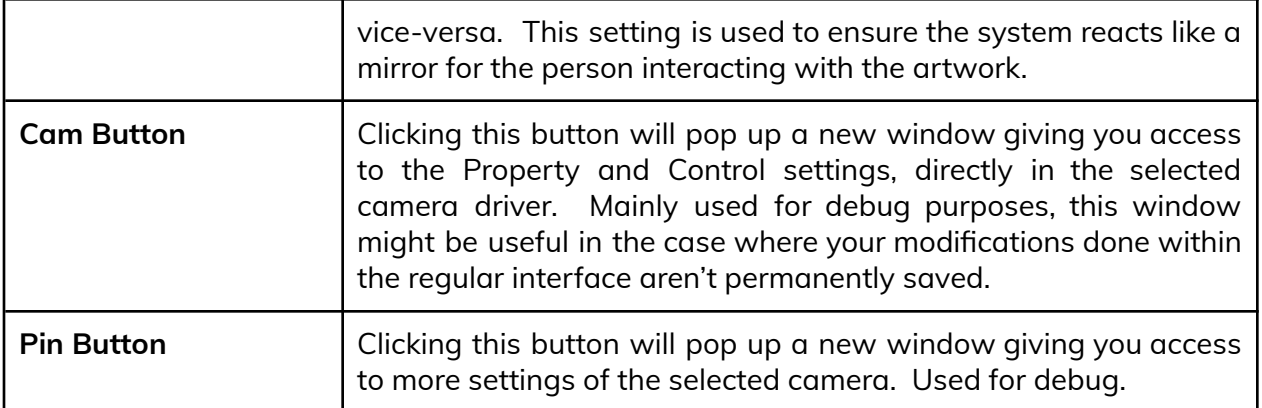

The following property settings are controllable, except if arrows are greyed out, in such case they can't be modified as they are automated by camera driver.

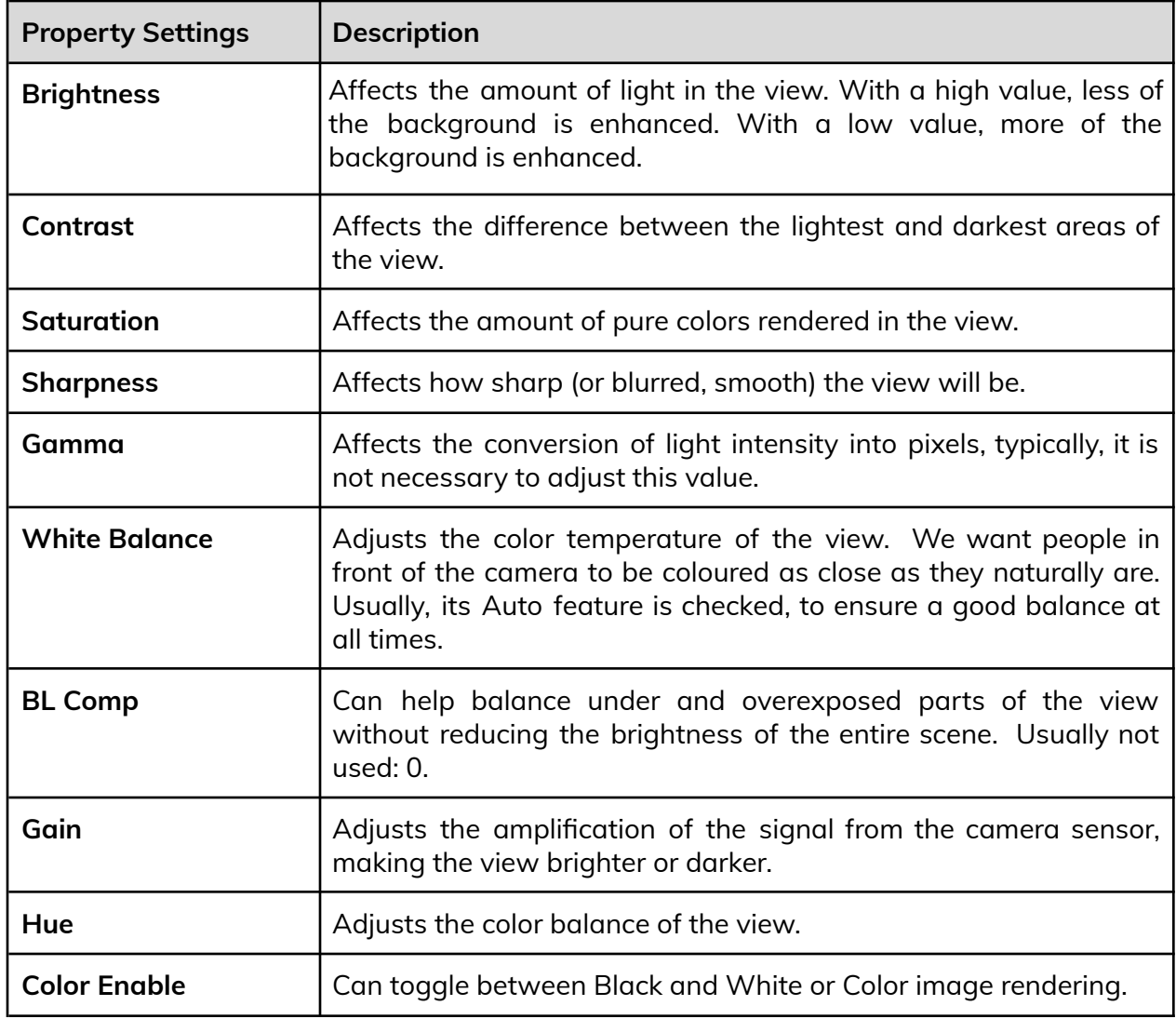

The following control settings are controllable, except if arrows are greyed out, in such case they can't be modified as they are automated by camera driver. The Auto checkbox next to value, if not greyed out, can be selected to allow the camera driver to manage this value.

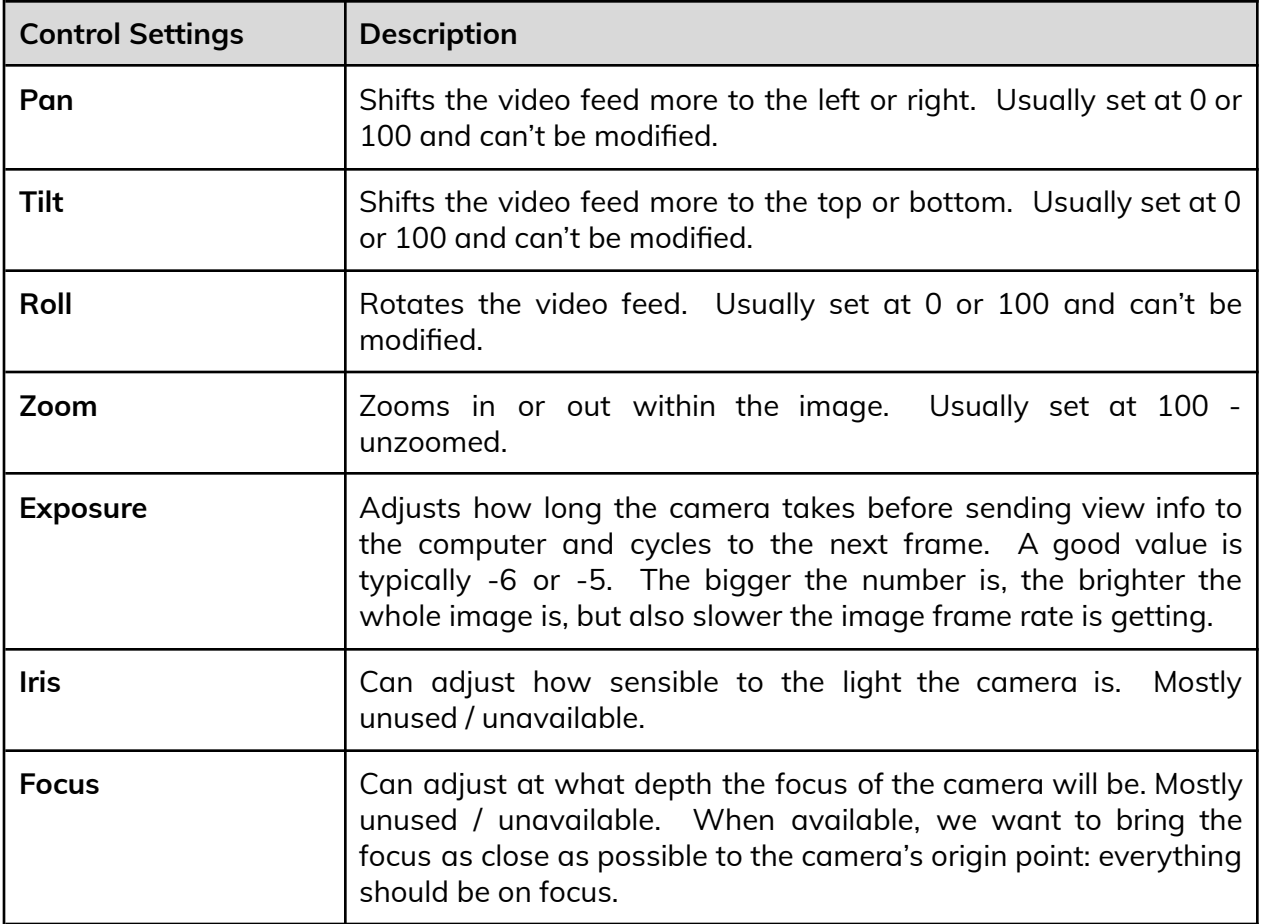

### <span id="page-12-0"></span>**Tracking Setup**

The following settings allow you to tweak the camera feed, the tracking and the way the software renders the tracked elements into the cells grid.

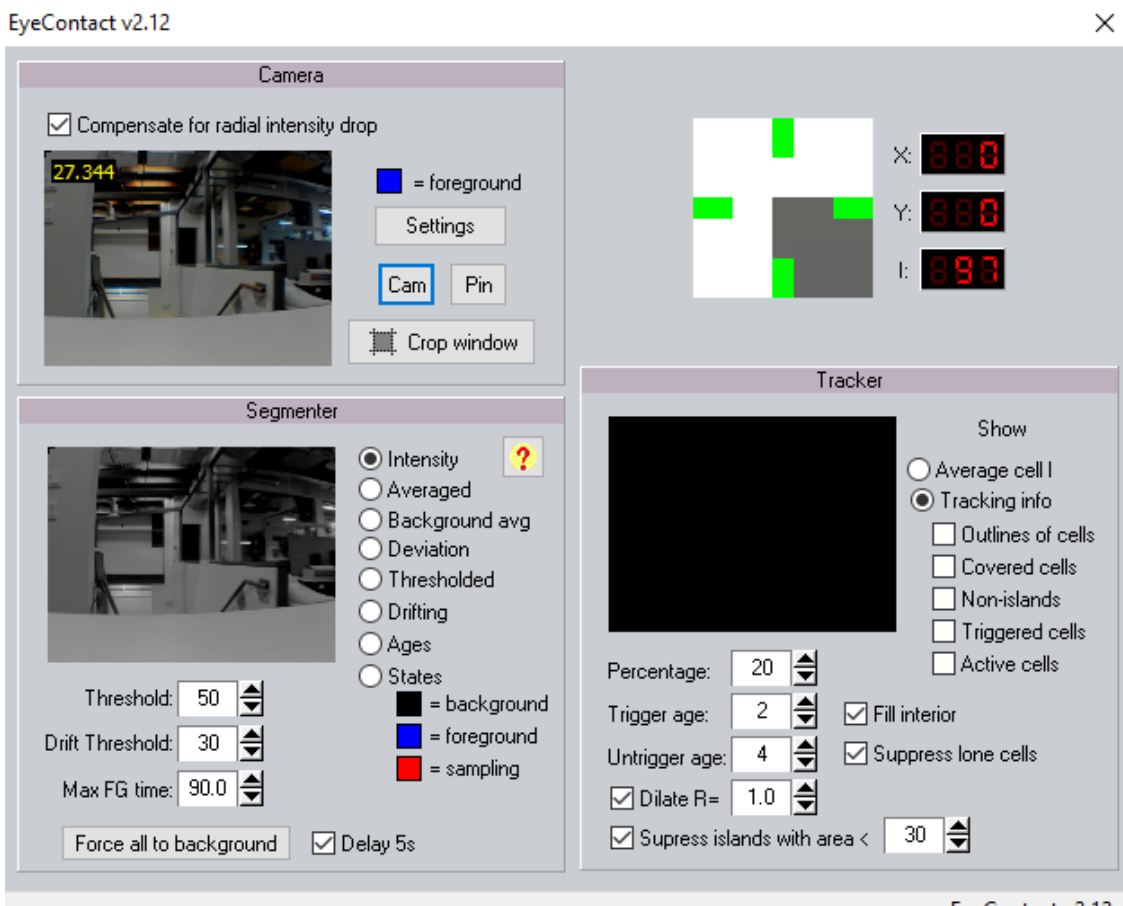

EyeContact v2.12

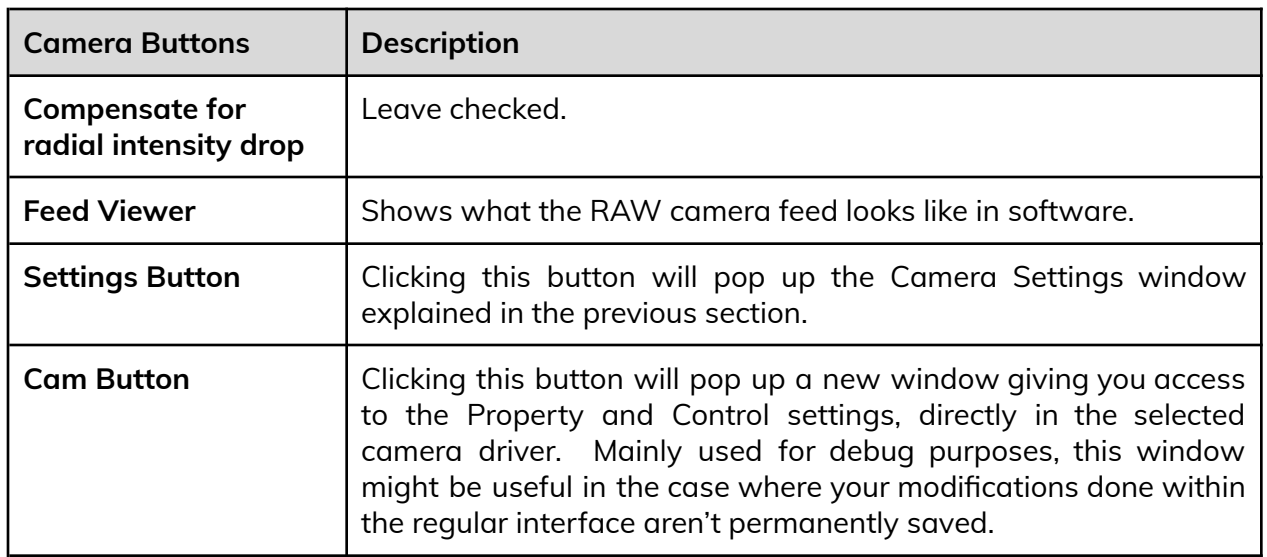

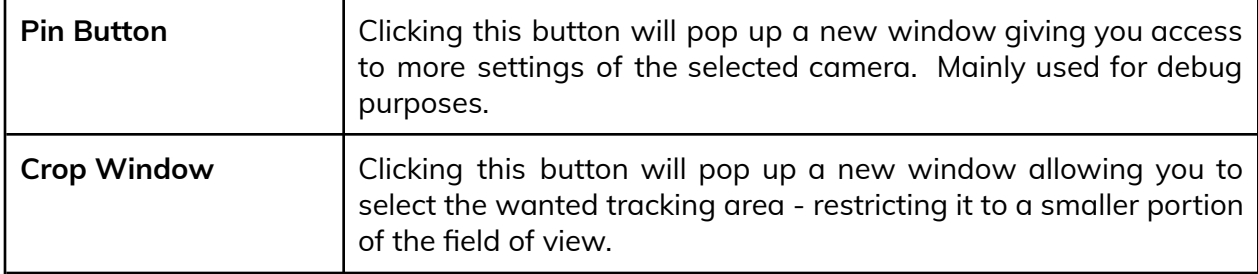

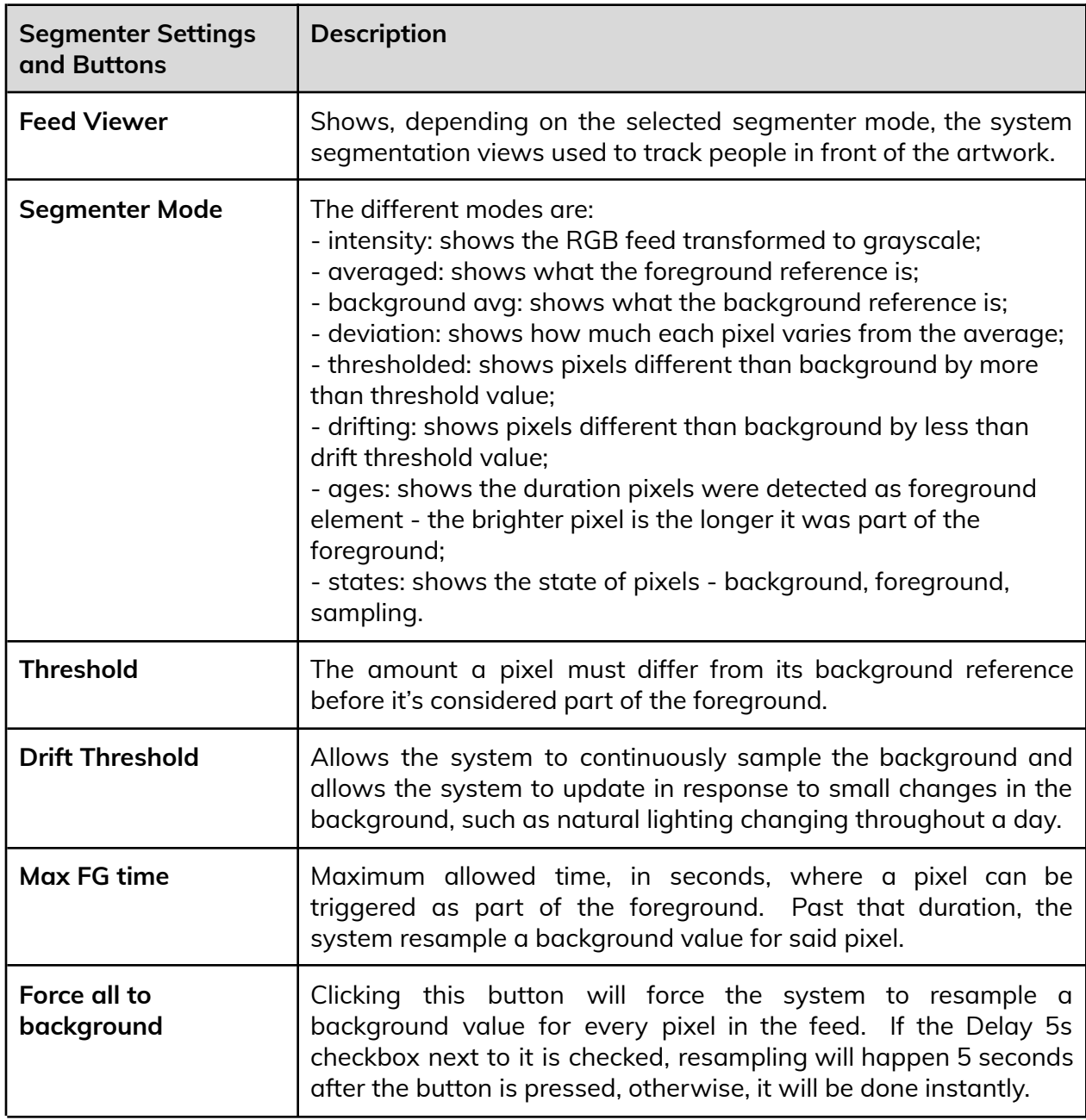

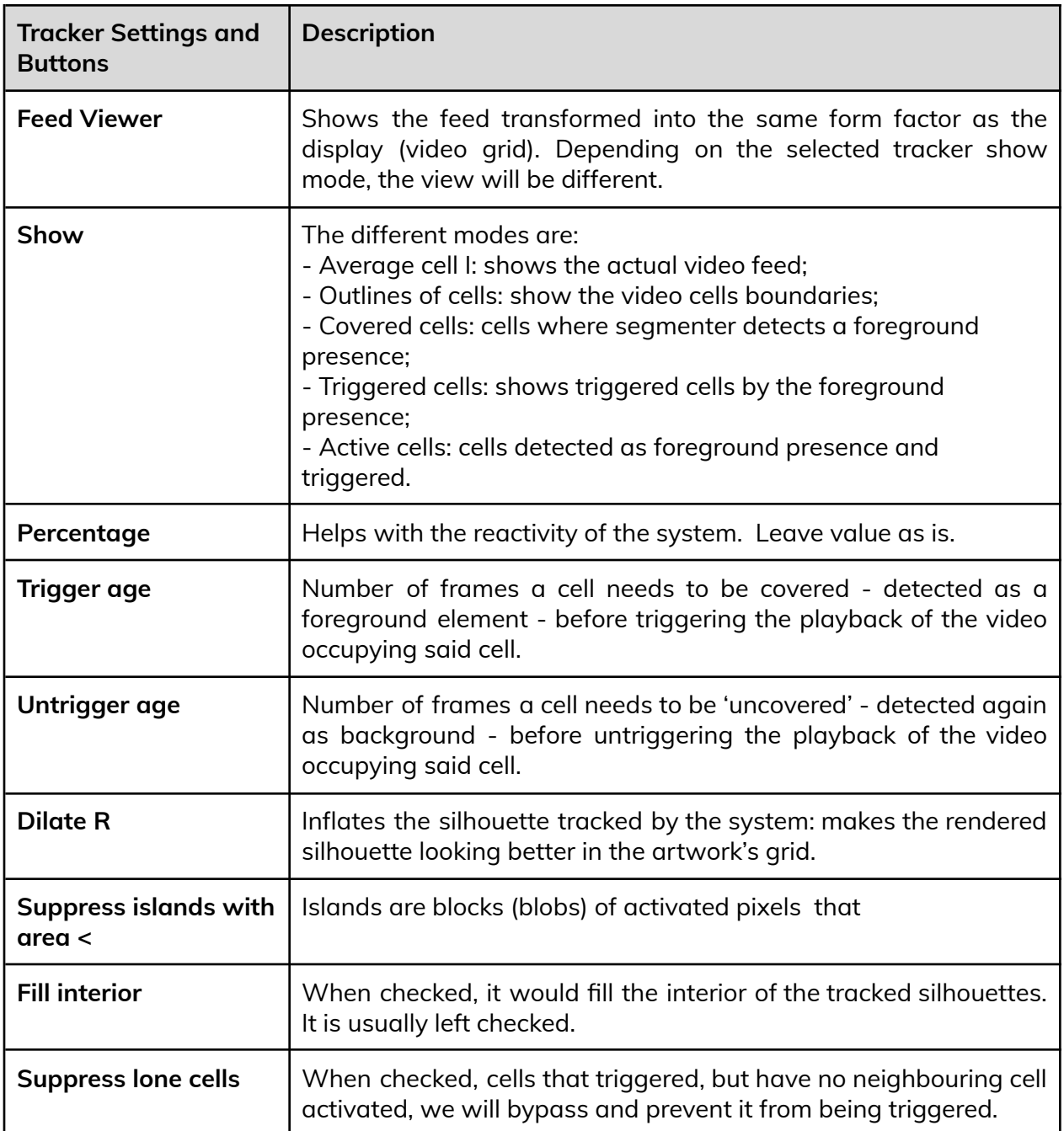

## <span id="page-15-0"></span>**Display Setup**

The next settings allow adjustments about the way the videos will be rendered within the display.

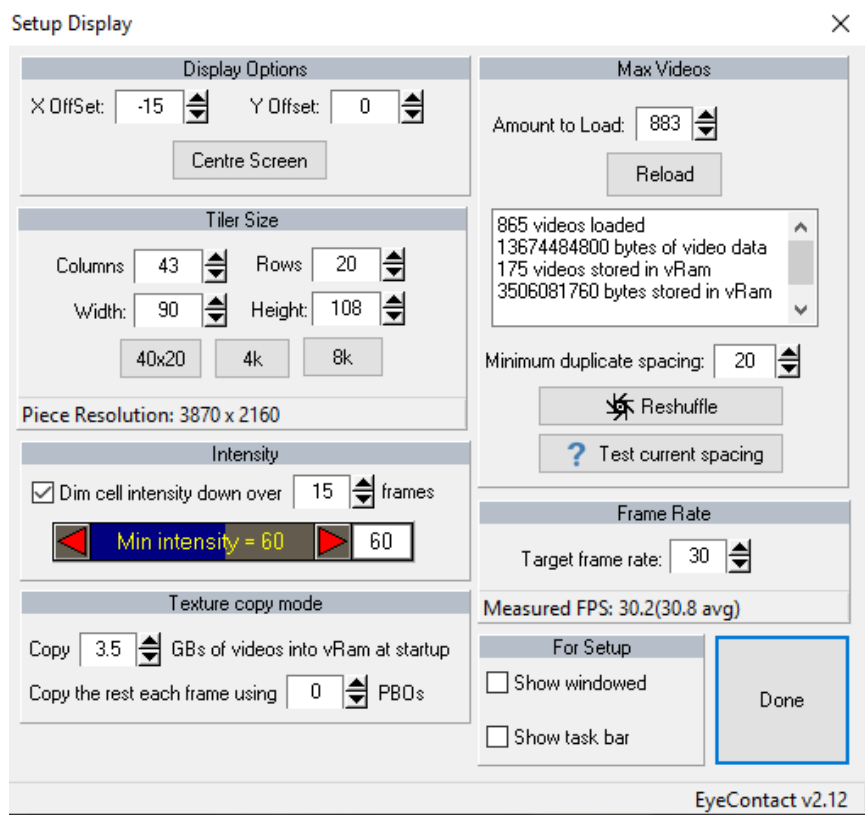

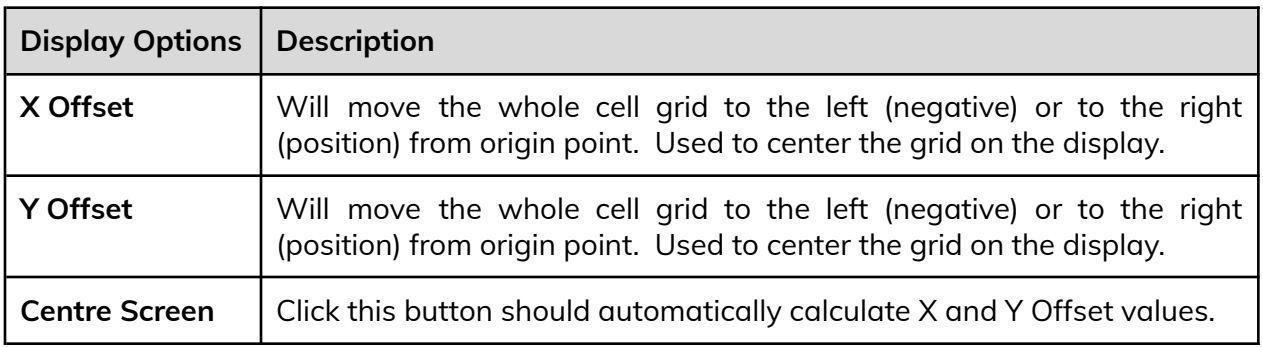

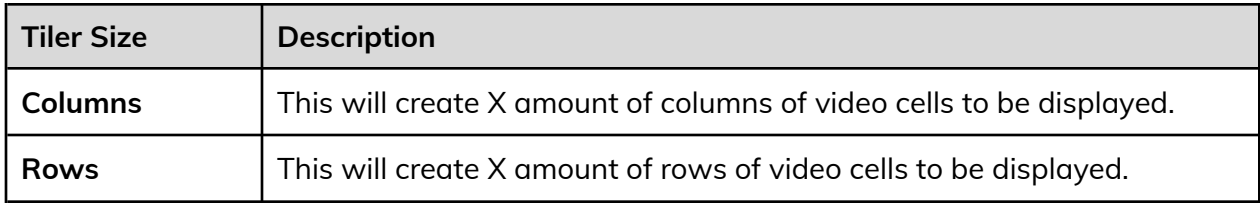

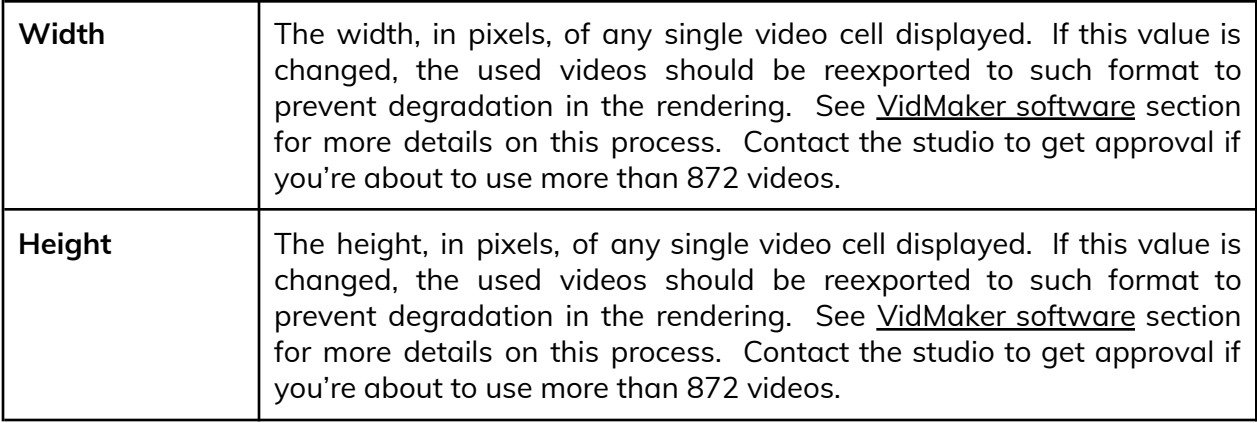

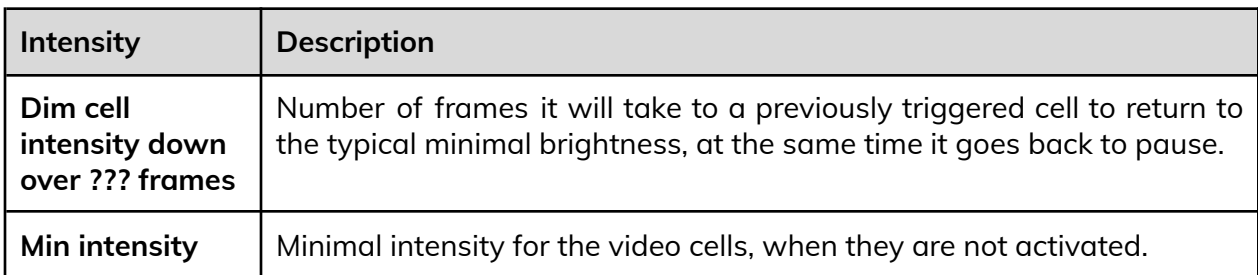

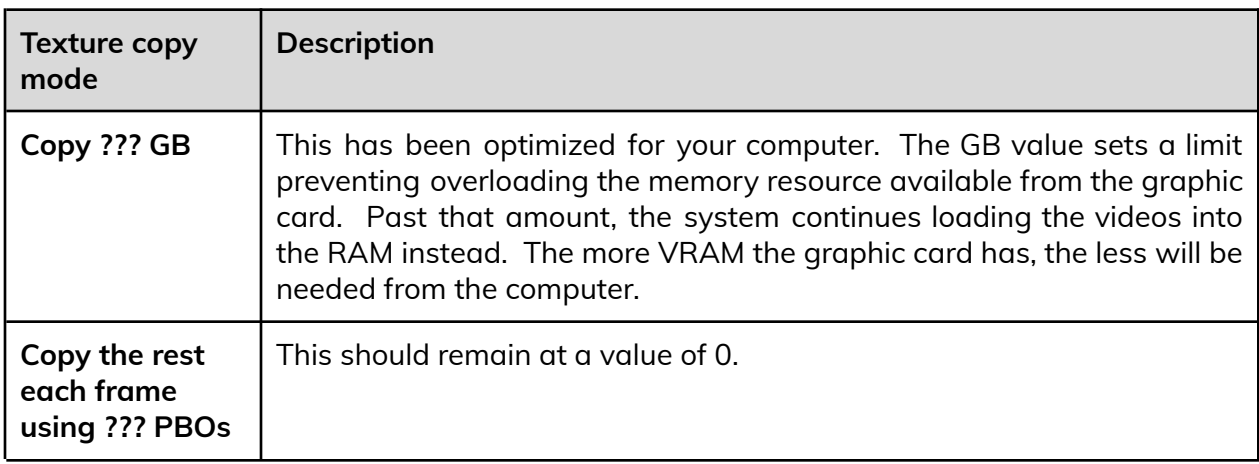

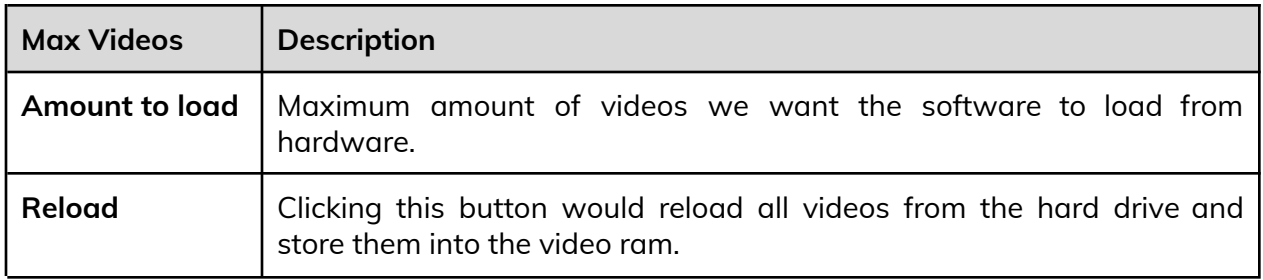

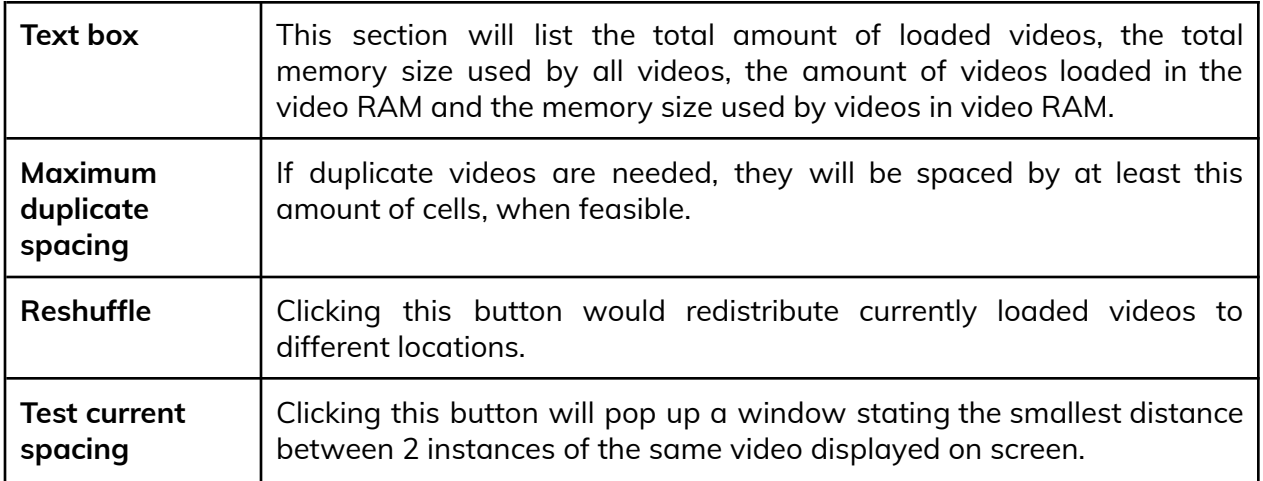

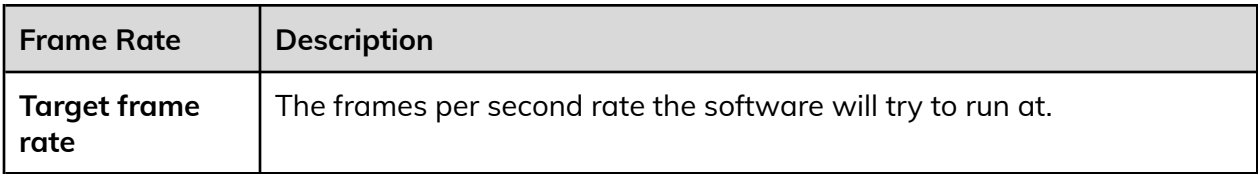

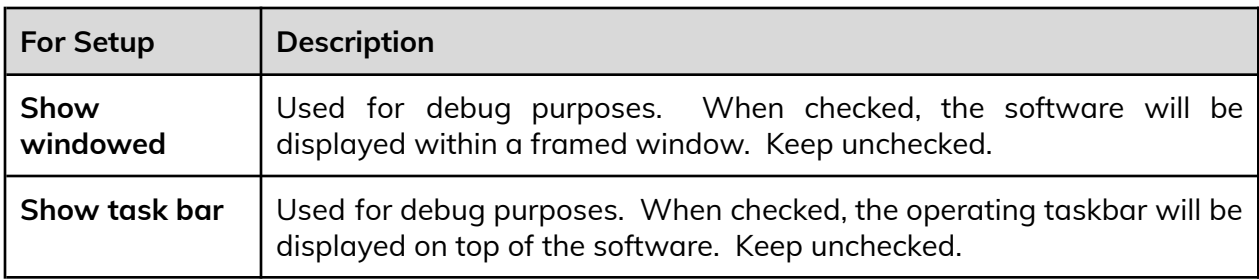

#### <span id="page-18-0"></span>**Cell Monitor**

This menu is useful for debug purposes. We can select a video cell from the grid (in X and Y coordinates) and see details about it. Selected video is highlighted in display.

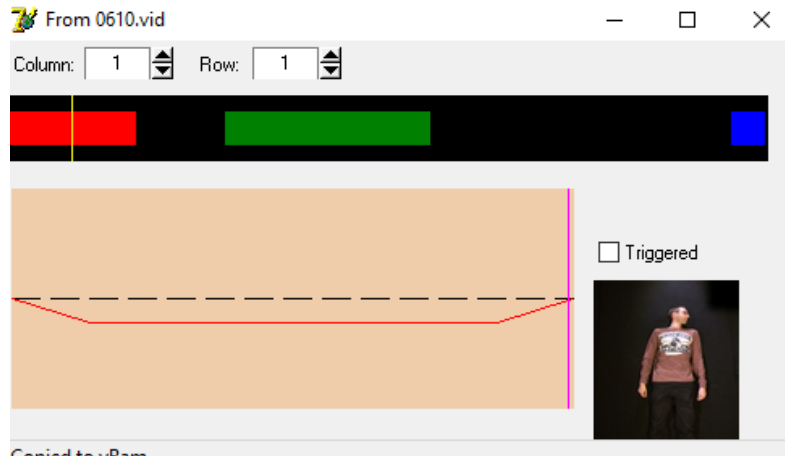

Copied to vRam

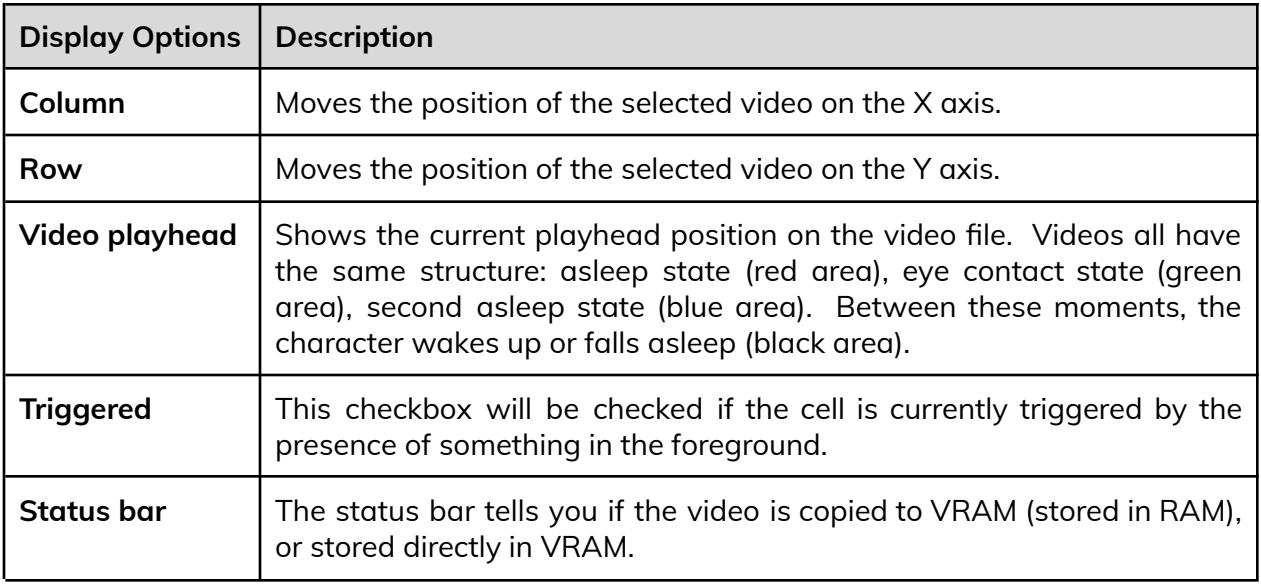

#### <span id="page-19-0"></span>**View Videos**

This menu is useful for debug purposes. We can inspect the loaded videos or the videos stored on the hard drive.

Note that used videos (\*\*\*.vid) should have been generated via the VidMaker software and stored within the same folder as the Eye Contact software. They would actually be stored within a subfolder named according to the video's resolution, eg: Videos90x108. Default resolution is 64x80, however this may vary based on equipment in use.

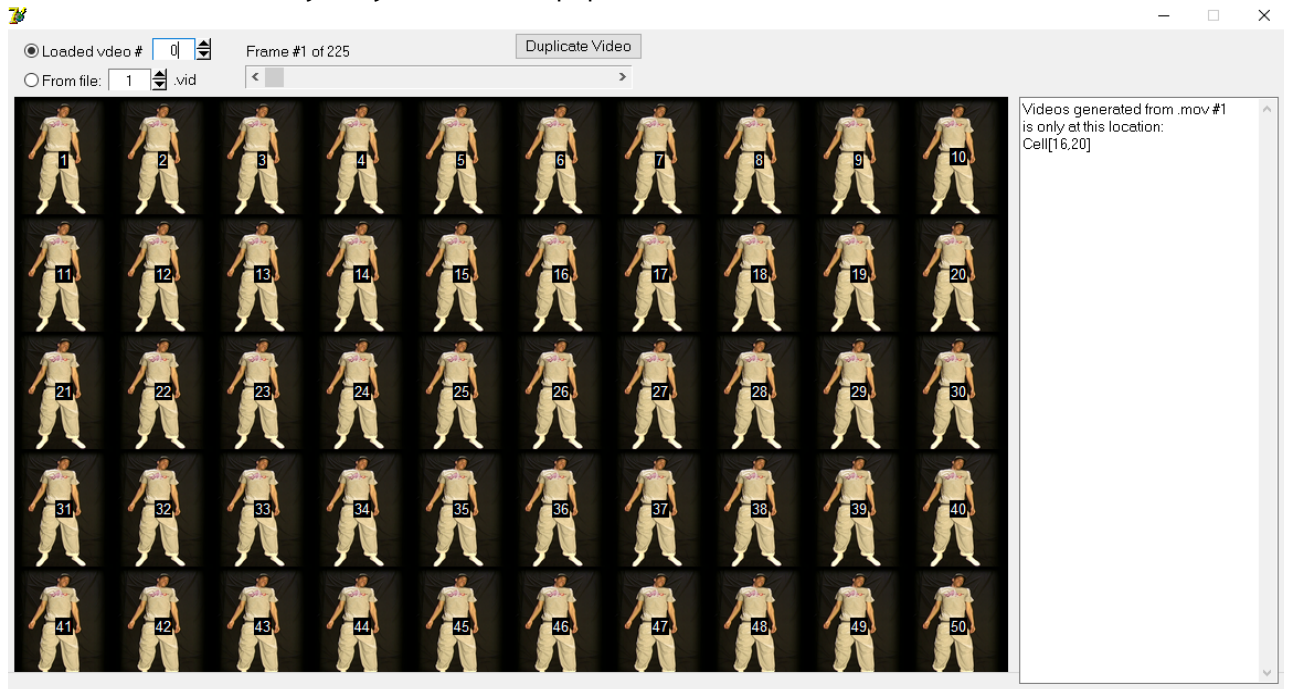

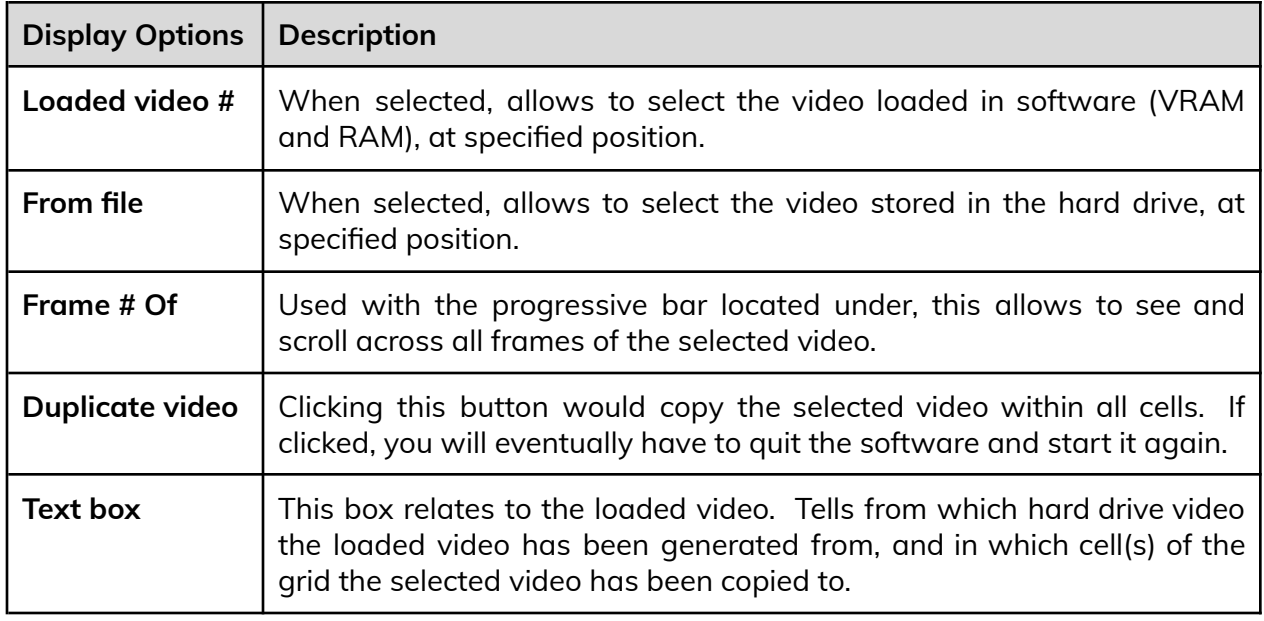

#### <span id="page-20-0"></span>**Remote Access to Artwork's Computer**

There is a software installed on the computer running this artwork that allows the studio to connect remotely to the artwork. This feature is helpful when you require assistance from the studio, as we can remotely connect to it, do a quick inspection, and do a debugging session of your components, if needed. In order to enable this feature, the computer has to be connected to the internet at all times. Depending on the computer's operating system (Windows 7/8/10, OSX), the procedure to set the computer online will vary. Please look online for tutorials, if necessary.

### <span id="page-21-0"></span>**Preliminary Troubleshooting Steps**

#### **After pressing the button, nothing seems to happen.**

Do you hear any sound coming from the computer? If so, the computer is running and the monitor should display the piece shortly. If not, check if the monitor is well powered and try to turn it on with its remote control and also check that the monitor's source is set to the same port where the cable is plugged in.

#### **System doesn't react to the presence of people in front of it.**

Ensure the USB camera is well connected to the computer and nothing blocks its field of view. The next step is to ensure the right camera is selected, or at least visible in the camera list from the Camera settings: if it's not visible in the list, restart the system, it should fix the issue. If the camera is in the list, ensure it is selected, that the feed viewer shows live image capture and adjust the camera settings to get a decent brightness and color, similar to what is shown in the [Camera](#page-9-0) Setup section.

If the camera is visible and has a proper calibration, the issue is elsewhere. Maybe the Min intensity from the [Display](#page-15-0) Setup is set too high, giving the impression the system doesn't react: decreasing this value might help. Otherwise, the [Tracking](#page-12-0) Setup might need adjustments, [assistance](#page-22-0) from the studio might be required.

#### **User's silhouette doesn't react like a mirror would.**

Ensure the camera is set the right way for your setup: flipping and/or mirroring the image might fix the issue here. The other element to verify is to ensure the Crop Window setting isn't too offset from the center of camera view. Please refer to the [Camera](#page-9-0) Setup section for more details.

#### **There is black bars in the edges of the artwork rendering.**

Quit the software and ensure Windows doesn't react the same way: if so adjust Windows resolution to ensure the whole display is used. Once this is fixed, start the software by double-clicking the artwork's shortcut on the desktop. If the problem persists, go into [Display](#page-15-0) [Setup](#page-15-0) and ensure the Tiler Size is set properly (using enough columns and rows of the right width and height) to fill the display. Also verify the X and Y offsets are properly set by clicking the Centre Screen button, or adjusting manually the values.

#### <span id="page-22-0"></span>**Troubleshooting Assistance**

Prior to contacting the Antimodular Studio with a problem about your artwork, please ensure that you went through the preliminary troubleshooting steps outlined in the previous section.

**The troubleshooting process will vary depending on the problem. In order to make the process easier, it is recommended that you collect and send the following information to the studio:**

- Date and time when the problem first happened;
- Description of the problem;
- Actions taken so far and conclusions;
- Detailed photographs (or videos) displaying the problem;
- Detailed photographs (or videos) of the suspected faulty component;
- Detailed photographs (or videos) of the whole artwork and its surroundings;
- Personnel involved.

## <span id="page-23-0"></span>**Support (Contact Us)**

If you would like support for the piece, please feel free to call Lozano-Hemmer's studio in Canada:

Antimodular Research 4462 rue Saint-Denis Montréal, Québec, Canada H2J 2L1 Tel 1-514-597-0917 info@antimodular.com [www.antimodular.com](http://www.lozano-hemmer.com/)

## <span id="page-24-0"></span>**APPENDIX I - INSTALLATION**

## <span id="page-24-1"></span>**Description of Components**

This artwork requires the following components:

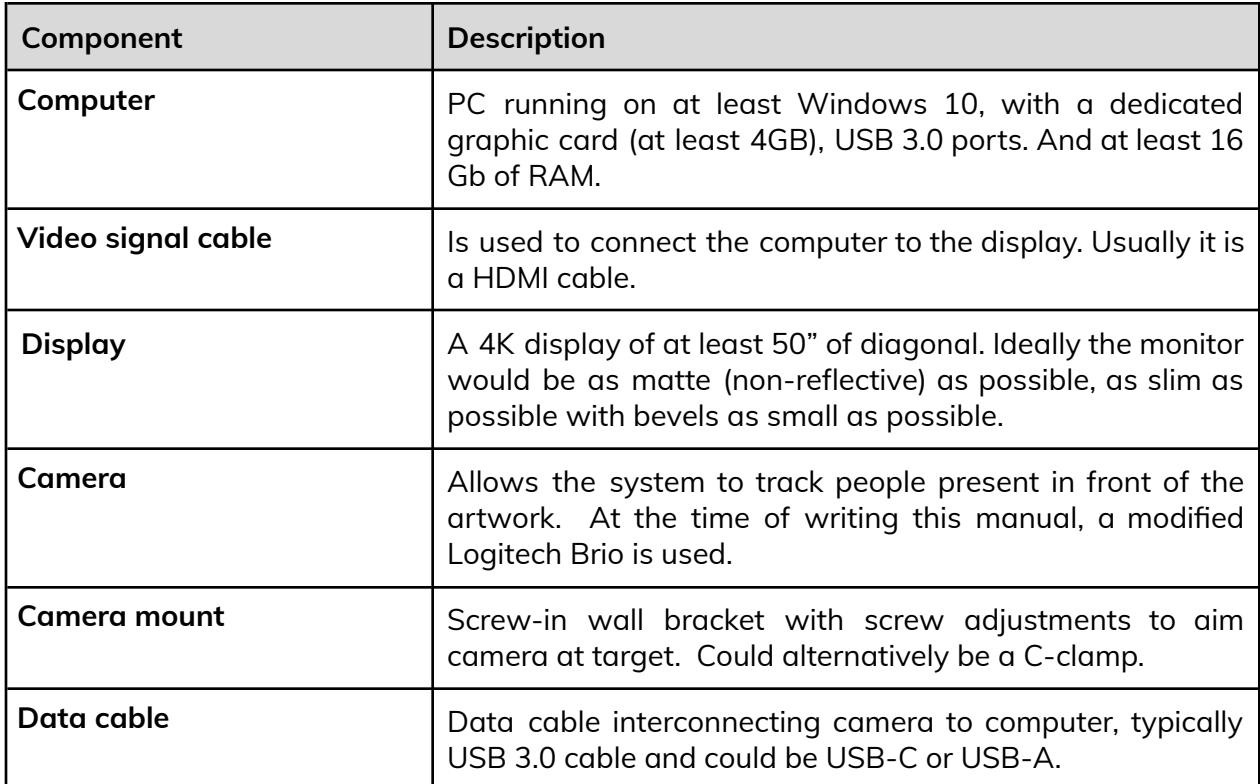

## <span id="page-25-0"></span>**Wiring Diagrams and Connections**

In order for the piece to run properly, the computer should be connected according to the following diagrams. At the moment of writing this manual, the camera uses a USB connection. Please refer to your equipment packing list to ensure the exact components you own.

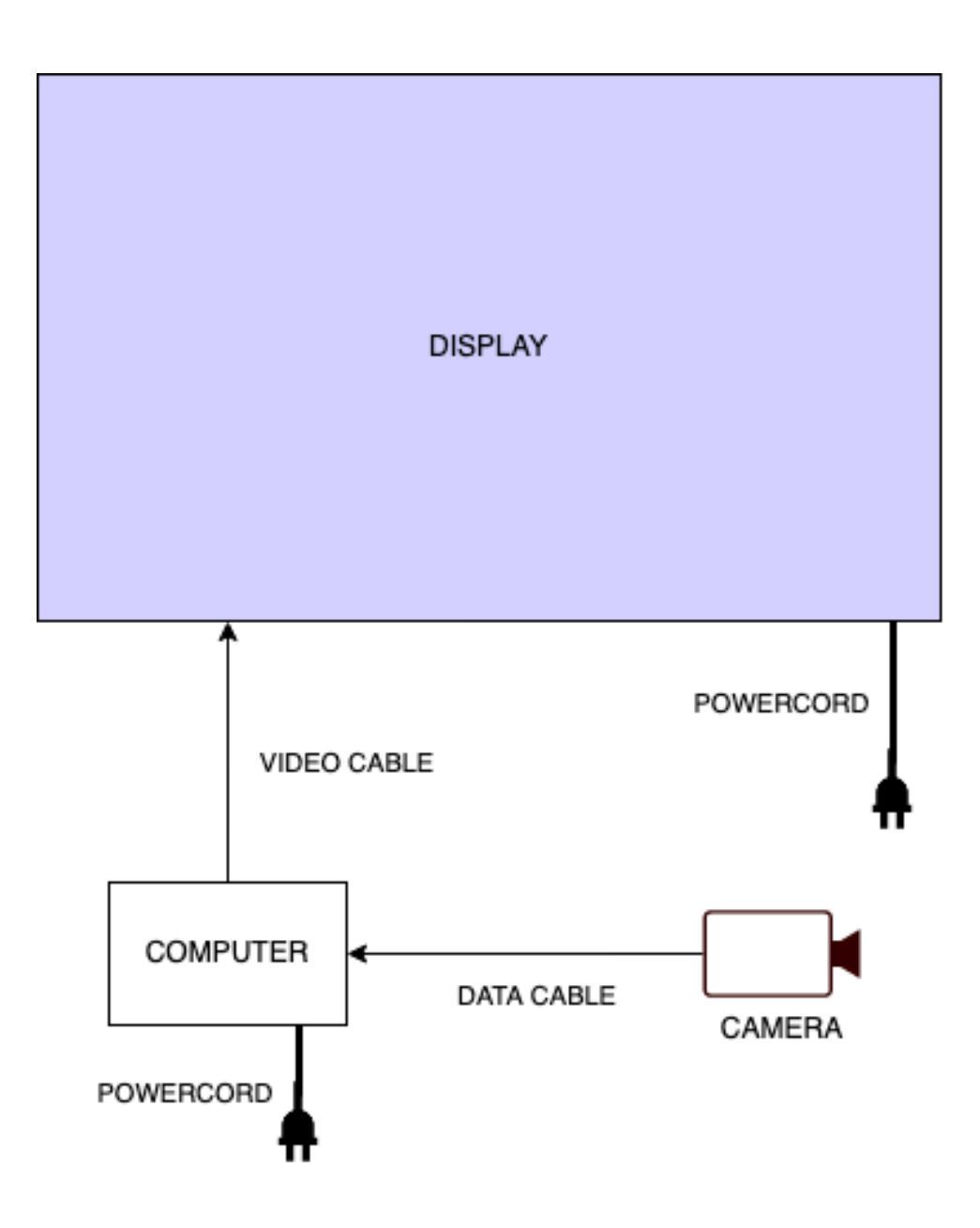

## <span id="page-26-0"></span>**APPENDIX II - TECHNICAL DATA SHEETS**

#### <span id="page-26-1"></span>**Kurokesu Logitech Brio 4K mk2**

At the moment of writing this manual, the Logitech Brio 4K camera is the preferred camera by the studio. We set this camera within a Kurokesu enclosure, which allows more controls, especially on the viewing angle. Note that other cameras could be recommended in future.

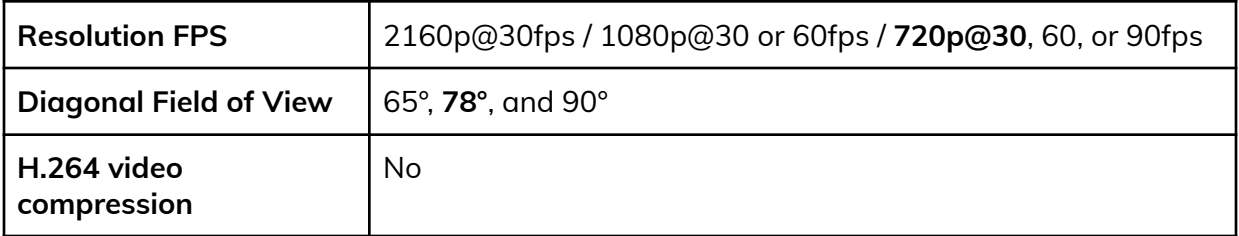

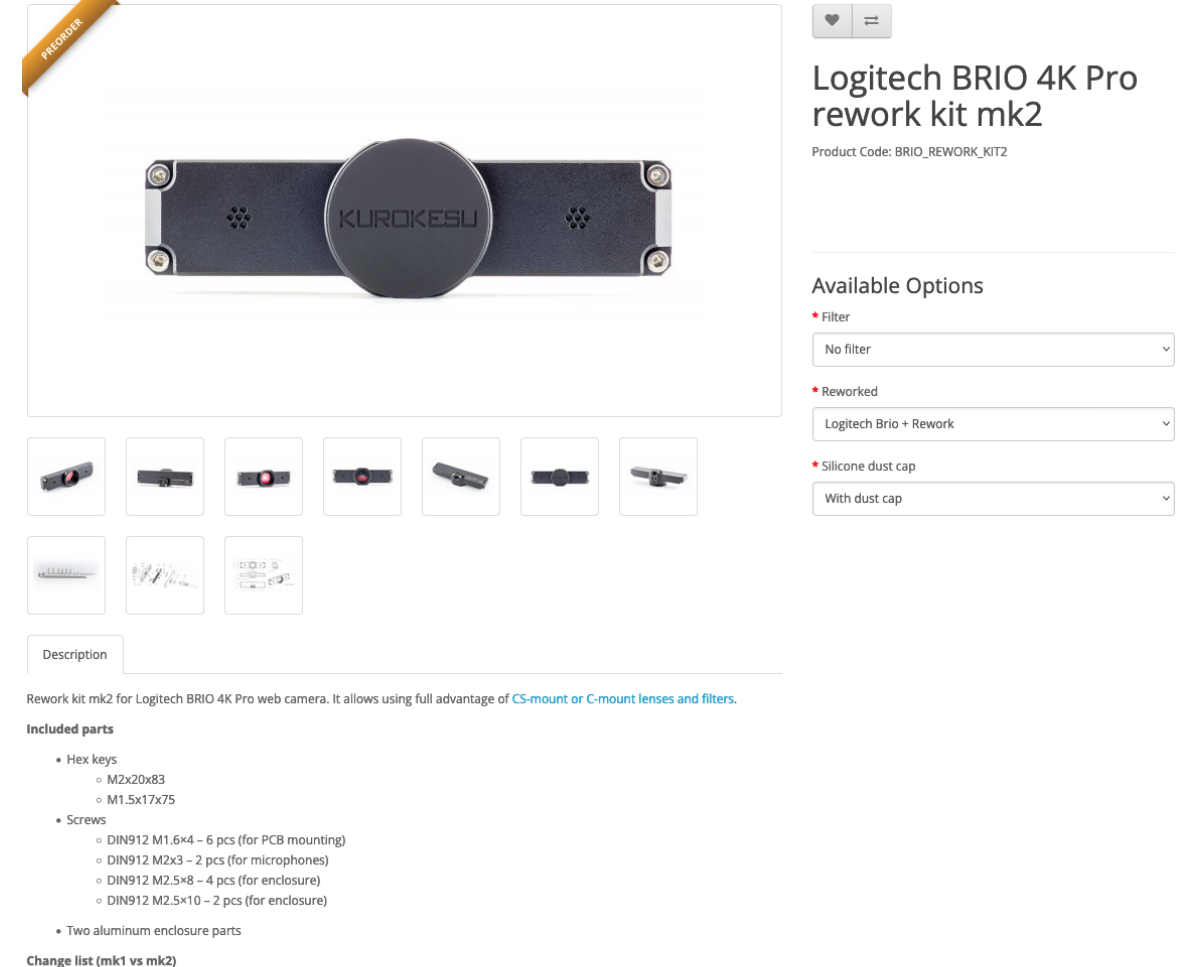

- . Added threaded holes for USB-C lock cable
- Larger pockets for microphone wires for easier assembly . Larger opening for a sensor - allows use of short back-focal lenses with M12 lens adapter
- Chamfered edges small cosmetic change and weight saving

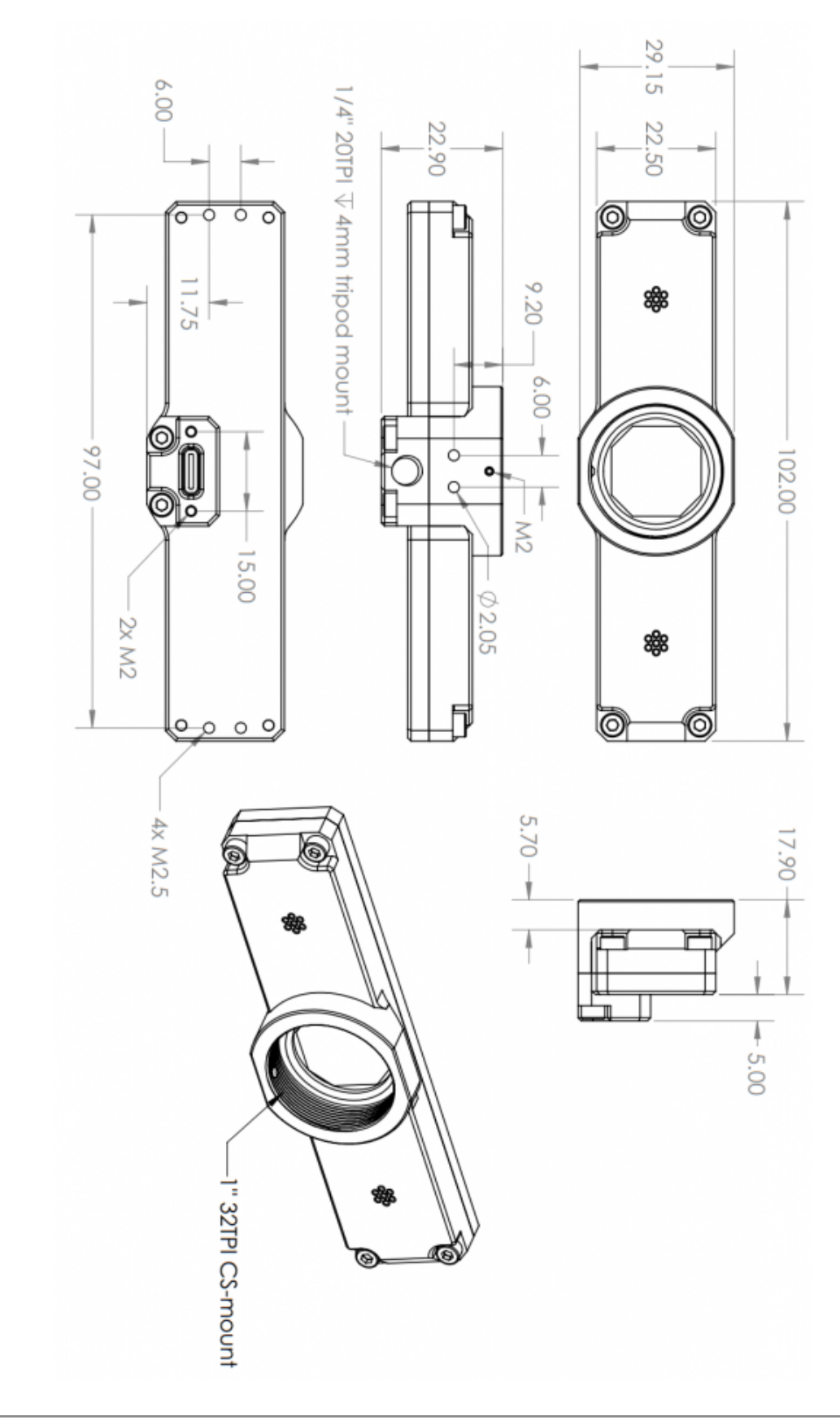

## <span id="page-28-0"></span>**APPENDIX III - UTILITIES AND OTHER SOFTWARES**

### <span id="page-28-1"></span>**Logitech Software**

While this artwork isn't necessarily tied to Logitech equipment, it first got programmed with a Logitech Brio camera. If your equipment is using such a camera, the installation of Logitech LogiTune software is necessary: this would give access to specific camera settings that have to be controlled from there.

At the time of writing this manual, the settings are accessible via Logitech Camera Settings. In there, we want the following settings. Once these are set in such a way, the modifications applied to Eye Contact's software settings will be saved properly.

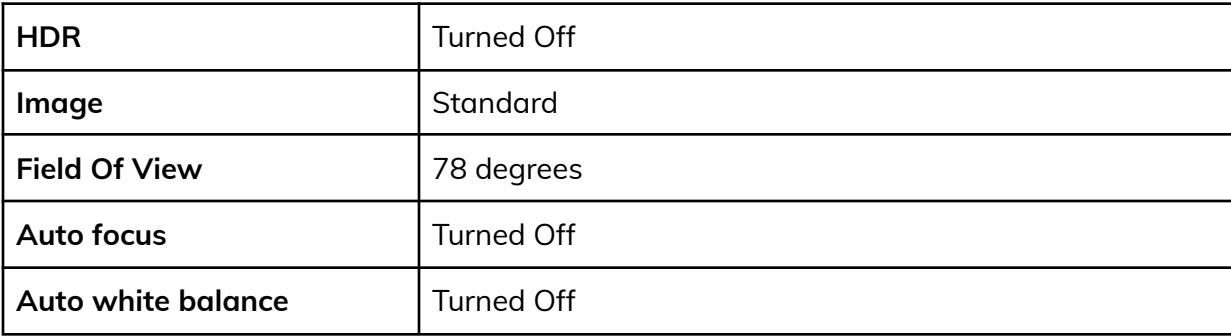

#### <span id="page-28-2"></span>**QuickTime Player**

Apple QuickTime Player is a required software to ensure a proper video playback within software: without it, the main software will simply not work. Quicktime is also needed when we desire to (re)generate new videos with the VidMaker software explained below.

#### <span id="page-29-0"></span>**VidMaker software**

The VidMaker software should be used only under supervision from the studio: while this tool is built to allow adapting the original videos to a new grid format, the artist wants to ensure the quality of video files generated - and ultimately rendered in the artwork software - is meeting desired standards. The software generates videos of a specific resolution (should be kept along the original videos form factor). The original movies (\*\*\*.mov located within Movs subfolder) and scrub texts (videos keypoints are stored in \*\*\*.txt files located with ScrubTxt subfolder).

The system will generate 2 subfolders: Bmps and Videos??x?? - eg: Videos64x80 for videos with a resolution of 64x80. These subfolders and contained files should be stored within the artwork software main folder and software set to use that file resolution once we are done with the generation. The different options and settings are as follows.

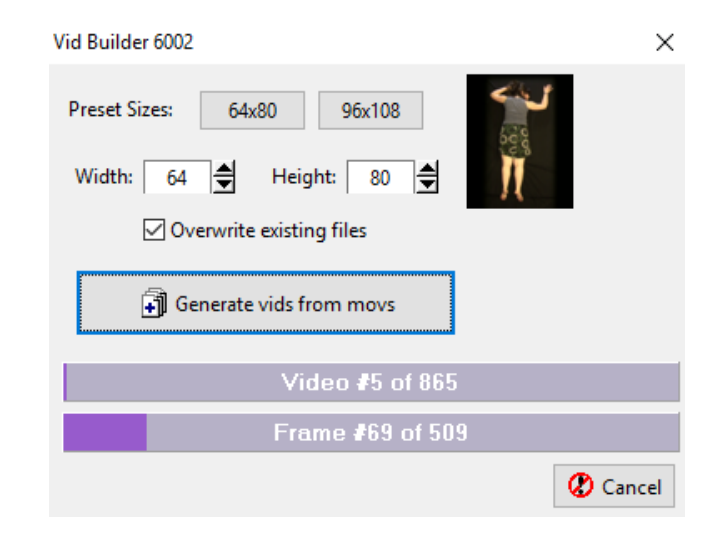

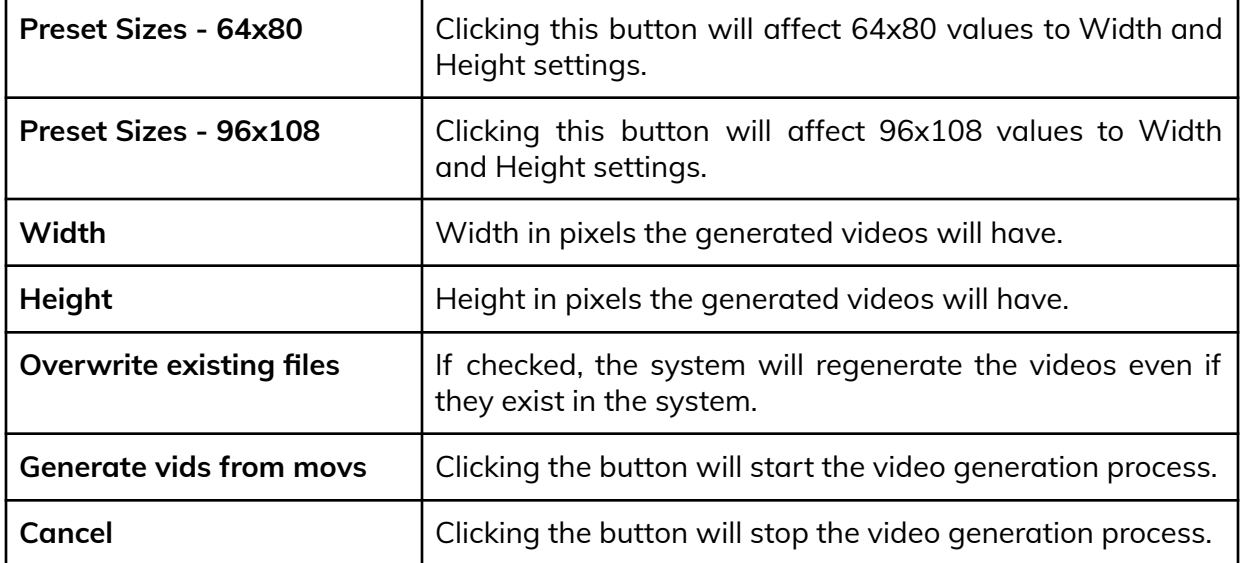